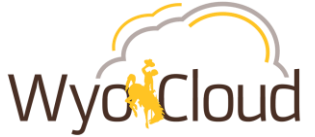

# Find Missing/Outstanding P-Card Transactions

# **Step One**

#### **Navigate to Expense Module**

From the Navigator, under My Profile, select **Expenses**.

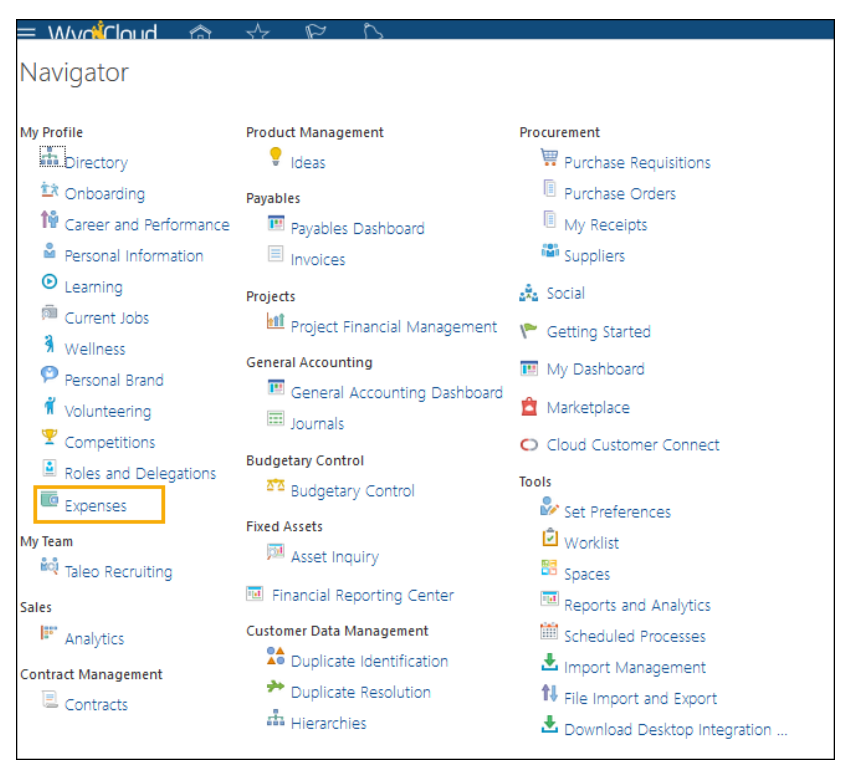

# **Step Two**

## **Navigate to Manage Expense Reports to view Corporate Card Transactions**

Click on the magnify glass on the right

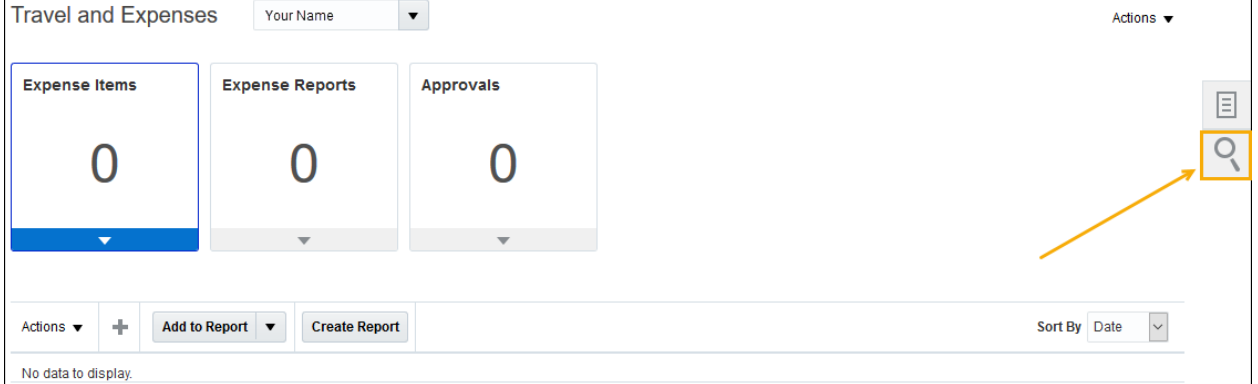

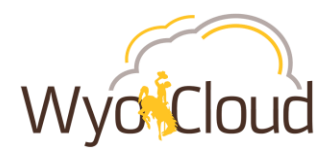

From the dropdown, select **Corporate Card Transactions**. Then either click on the grey circle with the white arrow **OR** the Advanced hyperlink (both options take you to the Manage Expense Reports screen).

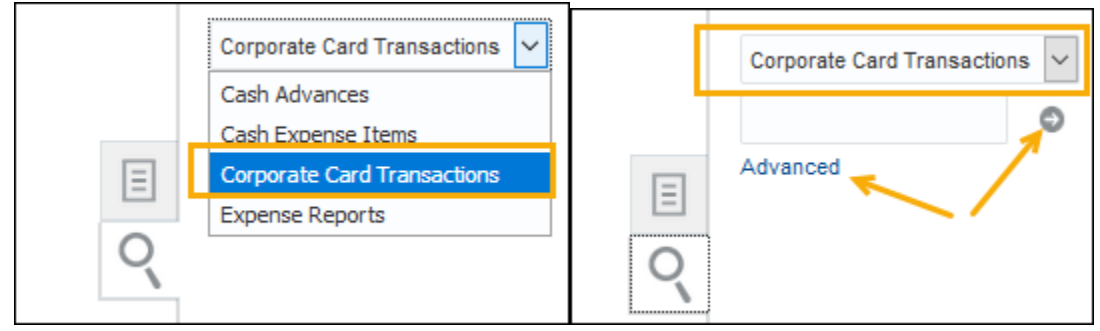

#### **Step Three**

#### **Finding P-Card Transactions**

Manage Expense Reports screen will display.

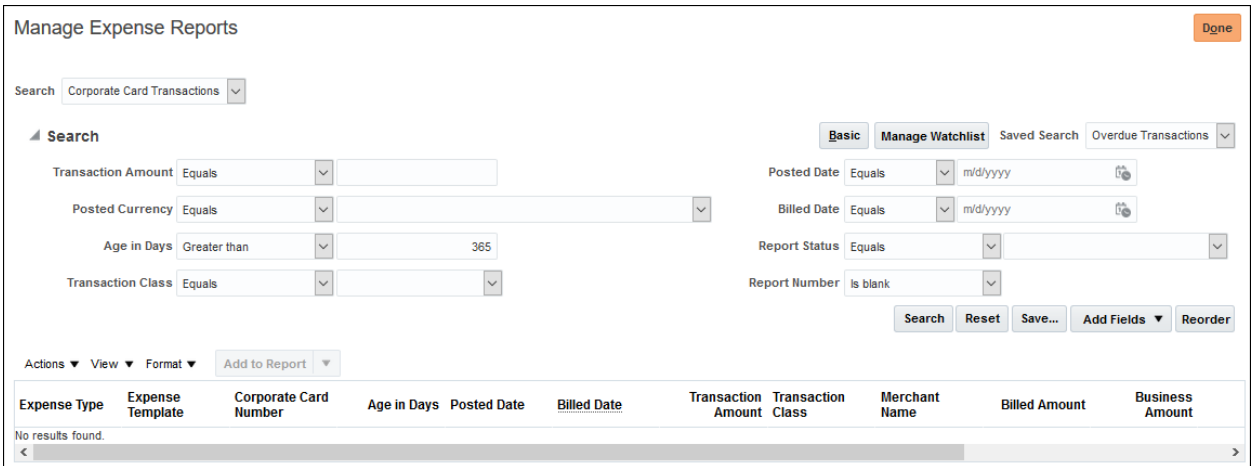

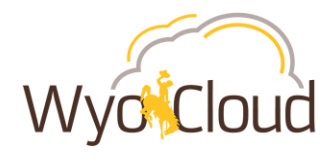

Remove 365 from the **Age in Days** prompt, leave it blank and click **Search.**

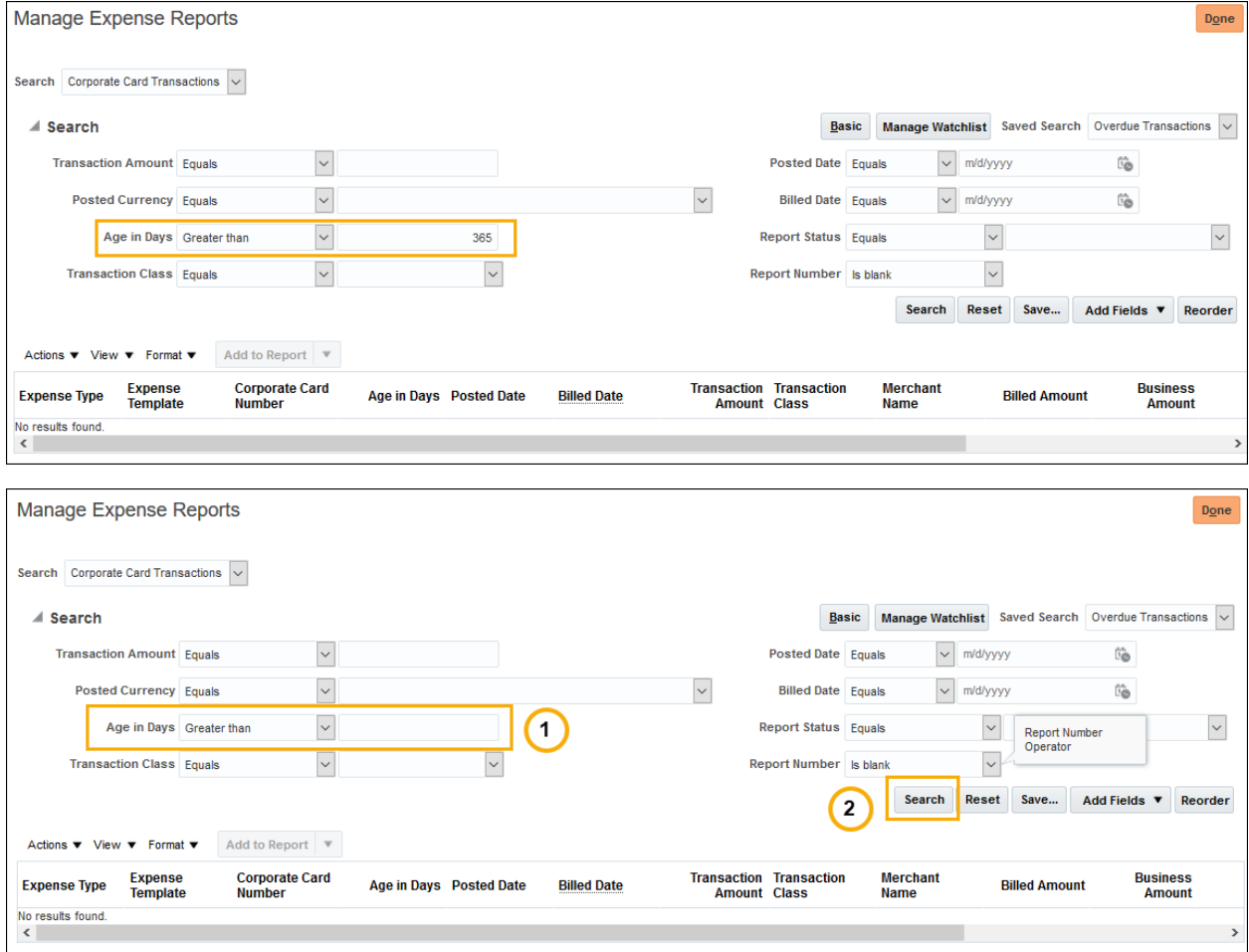

All p-card transactions *not added* to an expense report will populate. These p-card transactions may include ones that "disappeared" from the Travel & Expenses home page and are showing up on the Outstanding P-Card Transaction report or any other current charges.

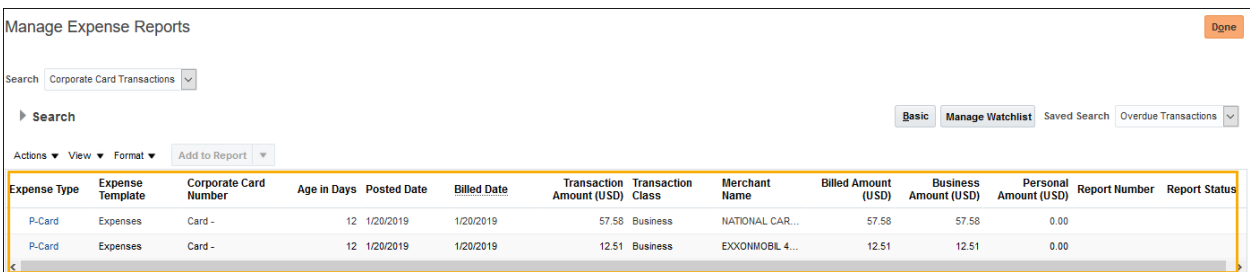

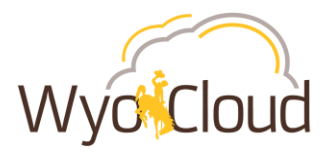

## **Step Four**

## **Adding P-Card Transactions to a New Report to Edit & Submit**

In order to edit the p-card tranaction charges, they must be added to a new report.

**Select the line(s)** you want to add to a new report by clicking on the line anywhere that is not hyperlinked.

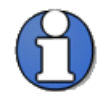

If you want to add more than one line, click on your first line then **hold CTRL** on your keyboard and click on your second line. Rows selected will display how many lines you have selected. In this example, we've selected 2 lines.

**Click Add to Report.** Note: *DO NOT* click the **down arrow** beside Add to Report and try to add to an existing report. The only way to add p-card transactions that do not show up on your Travel & Expenses home page is to add them to a new report.

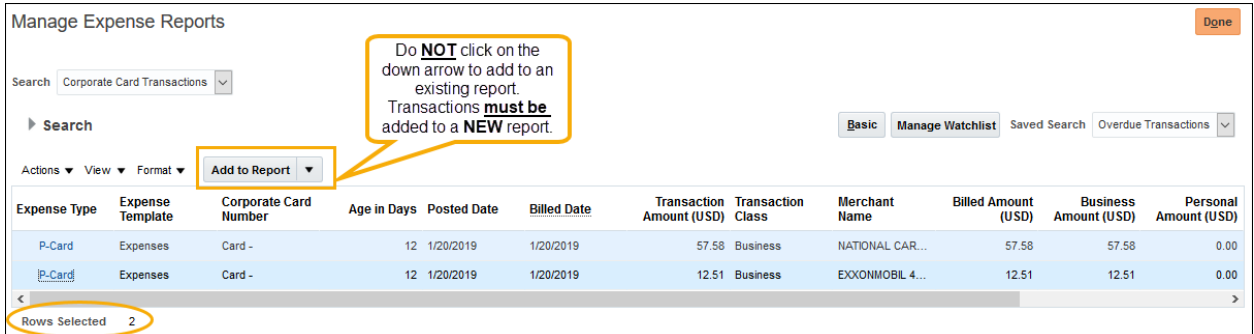

The new expense report will display. Enter all appropriate information, attach required documentation, review the account string and submit the expense report as normal.

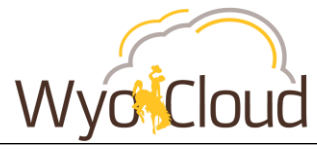

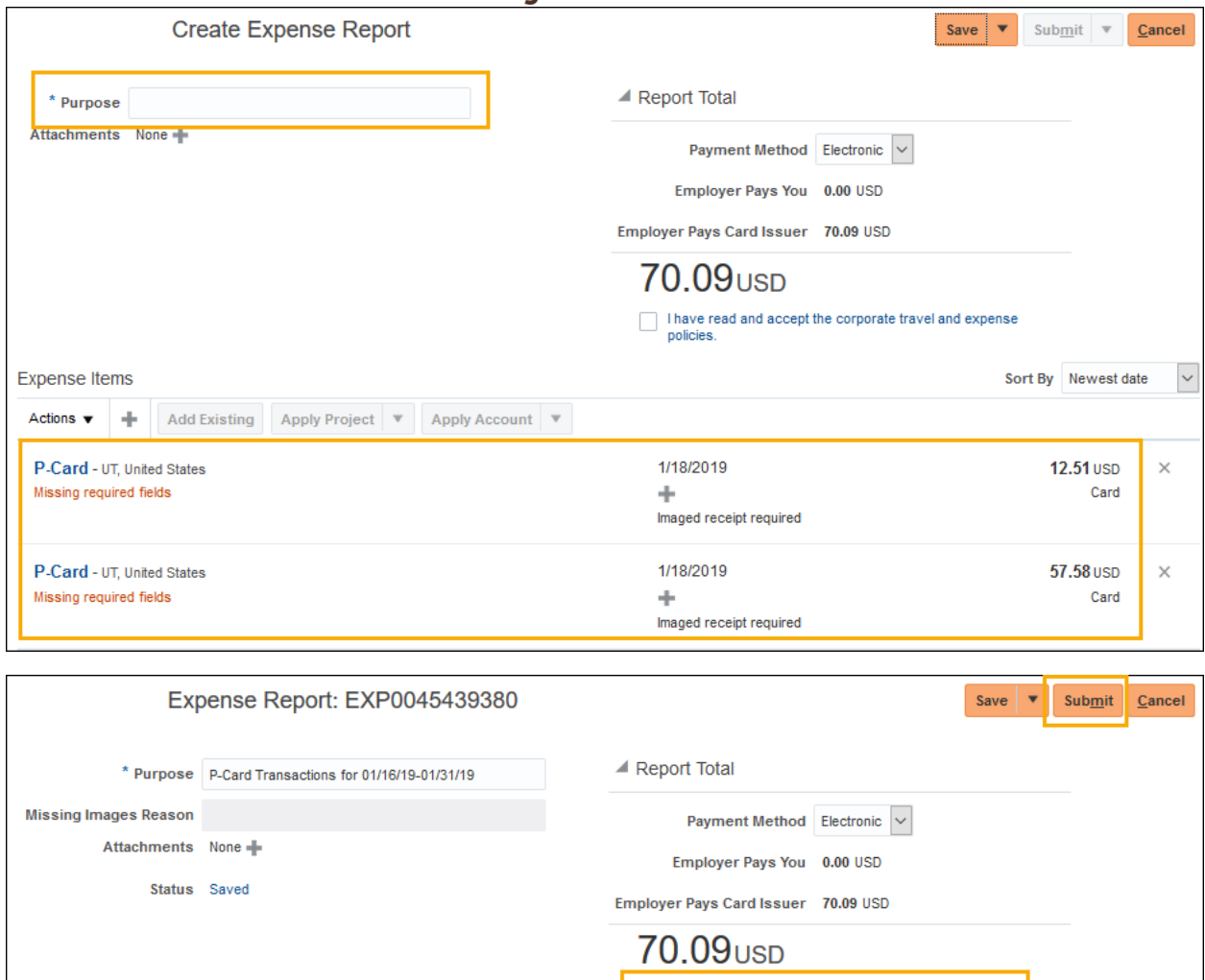

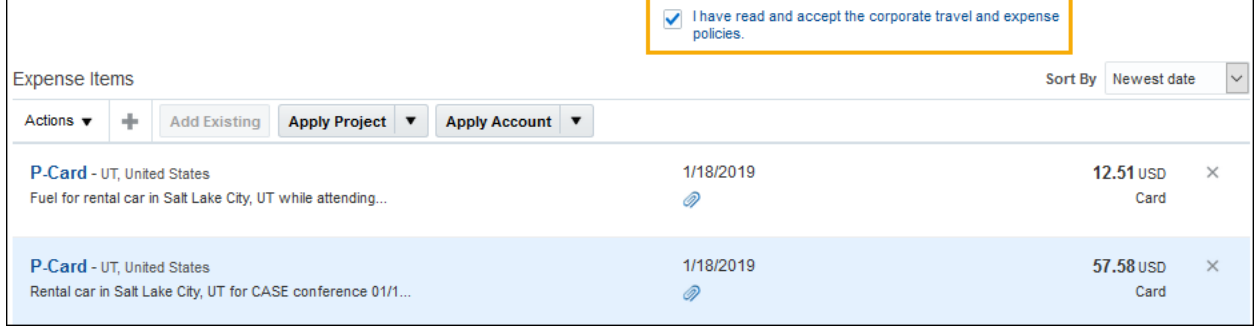

**Once the expense report is submitted, it will route through the normal approval workflow.**